Extrait du site internet SES-STERLING www.ses-sterling.com

# **Aide à l'utilisation du logiciel SES-Laser**

- Français -

Date de mise en ligne : 06 Octobre 2010

**SES-STERLING**

Afin de faciliter le traitement des fichiers transmis par les clients, pour gravure au laser, une application a été mise en service.

La première version de l'application permet de :

- $\left\Vert \cdot\right\Vert$ saisir directement les informations à graver
- importer des fichiers Excel.

Selon les demandes, l'application est susceptible d'évoluer pour prendre en compte de nouveaux formats en entrée ou en sortie (pour un nouvel équipement laser)

## **Utilisation de l'application**

L'objectif est de produire un fichier directement exploitable par l'atelier.

Pour cela il faut suivre les étapes suivantes :

#### **1. Créer un nouveau fichier ou Ouvrir un fichier existant**

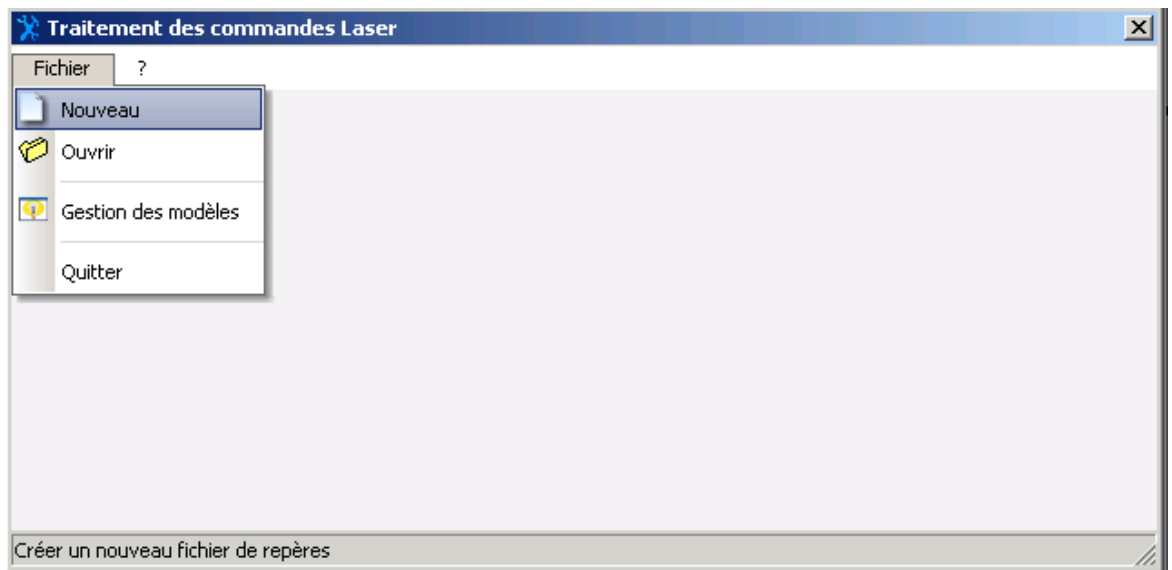

#### **2. Alimenter le fichier laser :**

par saisie directe

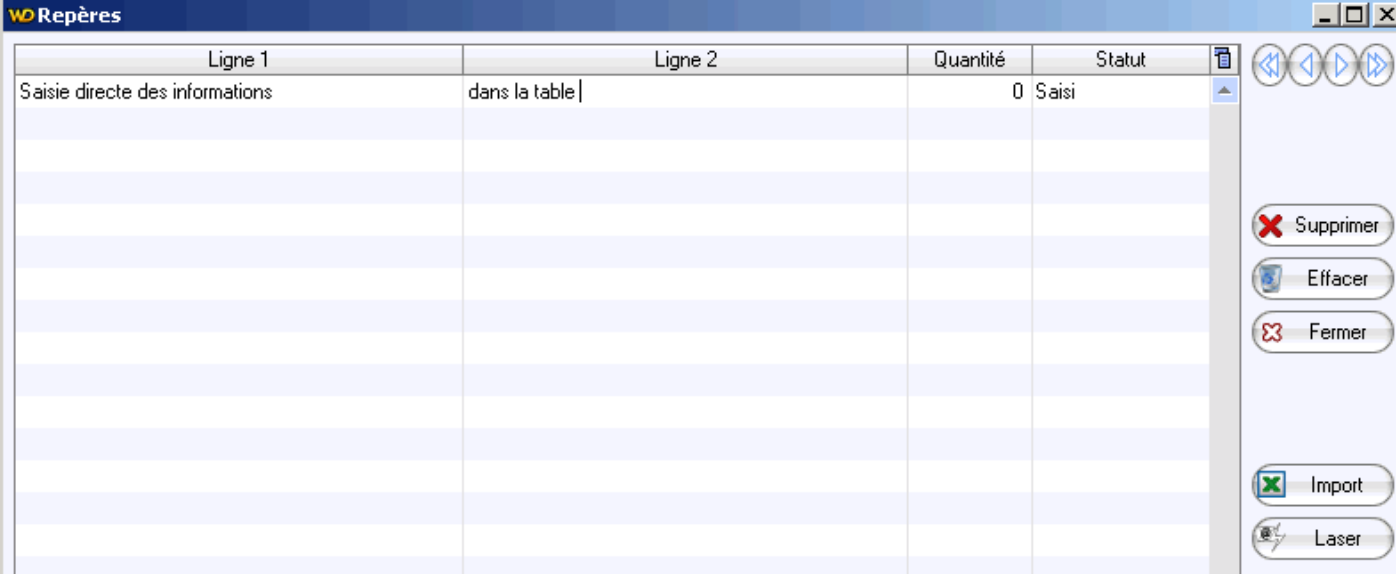

 $\left\vert \cdot \right\rangle$ par importation de données excel :

- cliquer sur le bouton "Excel" dans la barre d'outils.
- rechercher le fichier Excel à importer A noter qu'il est possible
	- de cumuler plusieurs fichiers excel, en lançant l'importation autant de fois que nécessaire.
	- d'effectuer des sélections multiples : clic sur le premier fichier + appui sur SHIFT et clic sur le dernier fichier à sélectionner, pour les sélections contigües / clic sur les différents fichiers, en maintenant la touche CTRL appuyée pour les sélections de fichiers non contigüs)

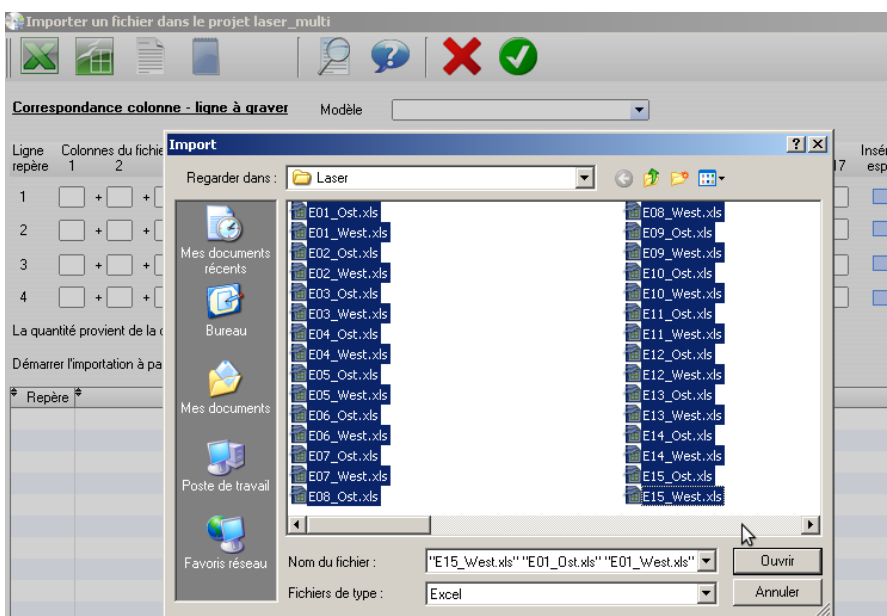

Dans le cas de sélections multiples, le logiciel ajoute au début de chaque série le nom du fichier.

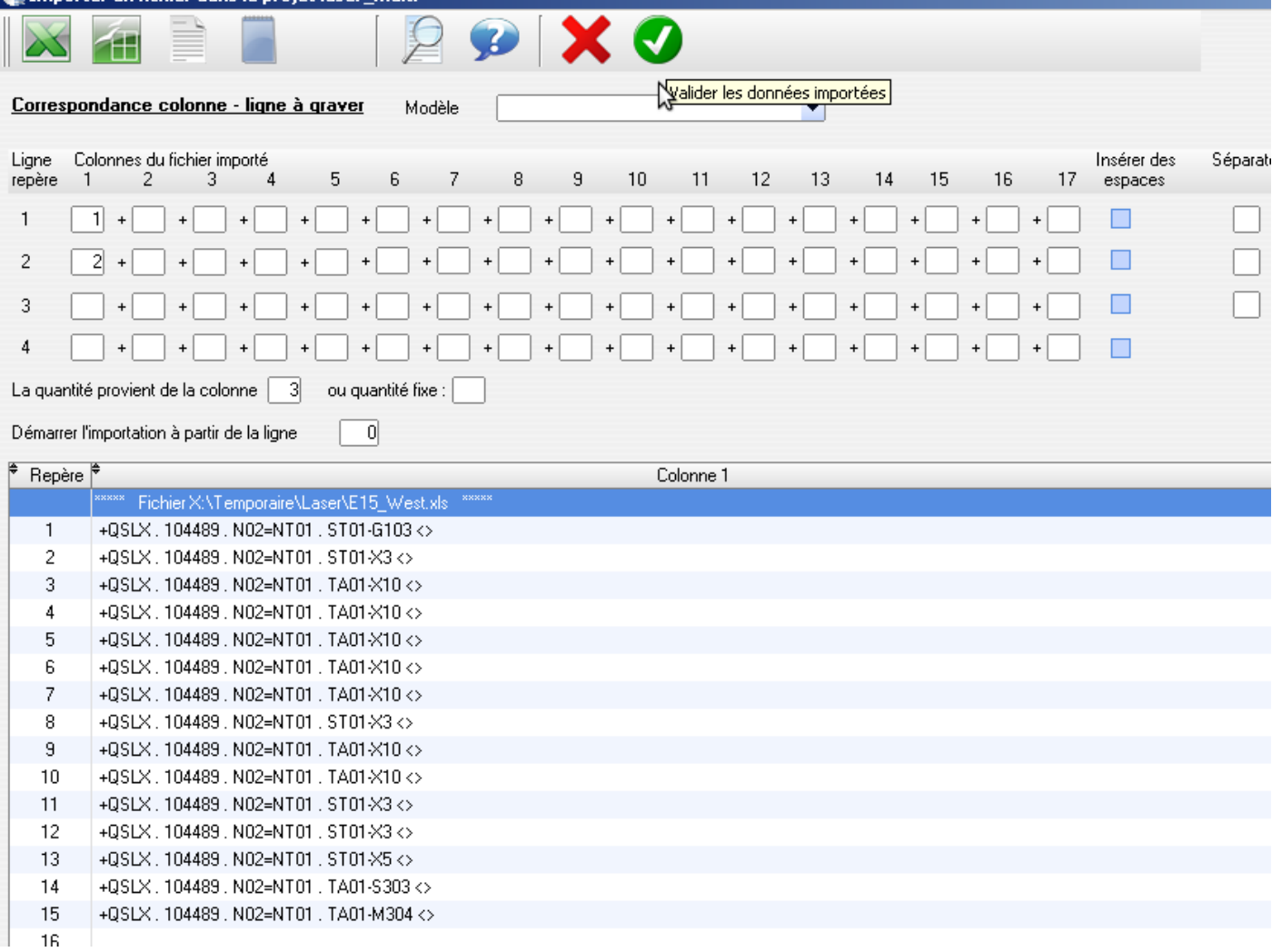

- lorsque l'application présente les différentes colonnes du fichier Excel importé, saisir les correspondances :
	- indiquer quelle(s) colonne(s) composent la 1ère ligne à graver, et procéder de la même façon pour toutes les lignes à graver (4 maximum)
	- la quantité peut également provenir d'une colonne du fichier excel ou être indiquée de manière fixe.
- valider (bouton de validation vert)

A noter qu'il est possible de créer des modèles d'importation, qui permettent d'enregistrer les correspondances lignes/colonnes et de les rappeler à l'aide de la liste déroulante "Modèles"

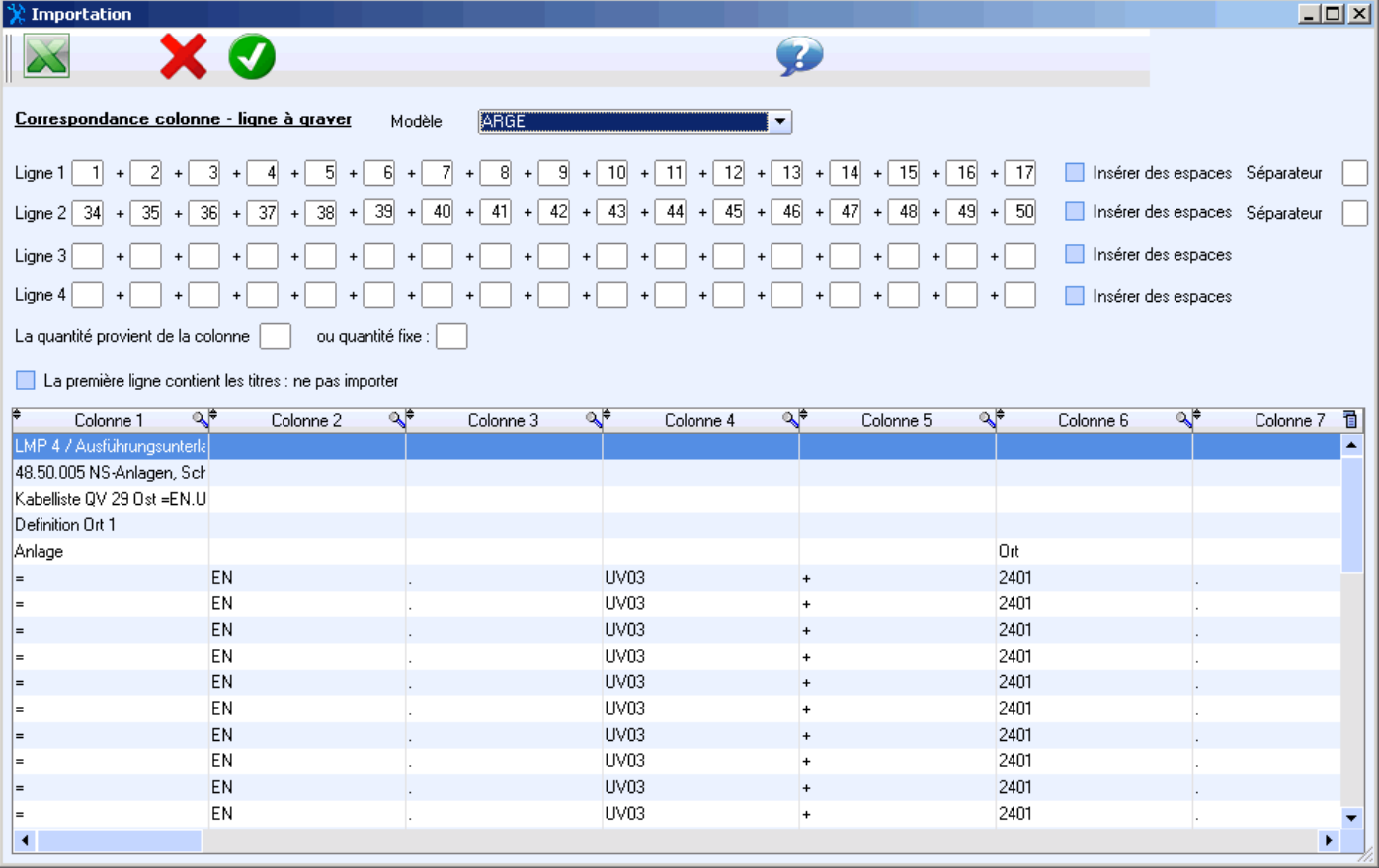

Après validation, le fichier laser contient les données sélectionnées, comme si elles avaient été saisies.

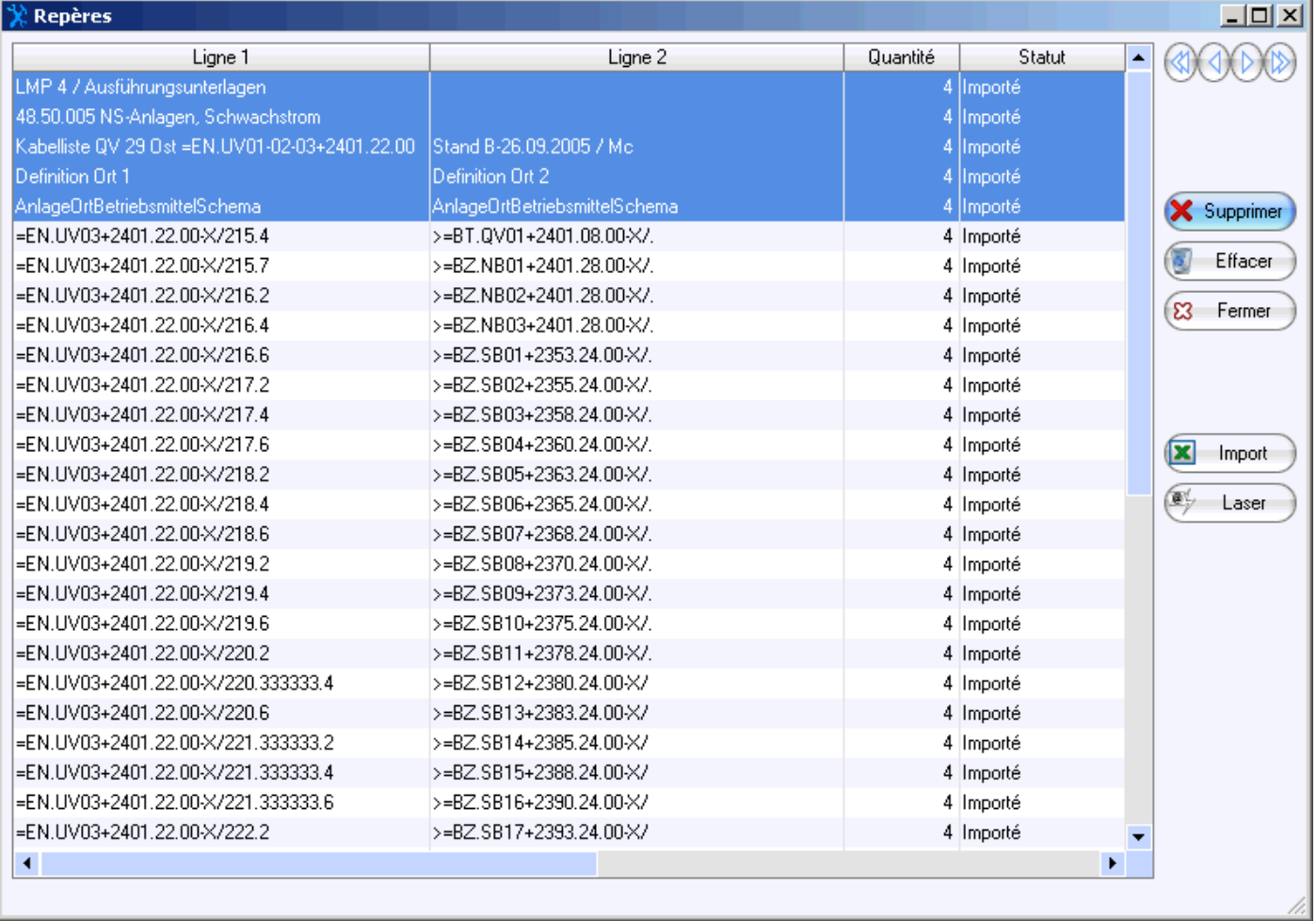

A ce stade, il est possible de :

 supprimer des lignes (sélection + clic sur **supprimer**). Il est possible de sélectionner plusieurs lignes à supprimer simultanément.

- modifier le contenu des lignes
- effacer l'ensemble du fichier
- générer le fichier Laser à envoyer à l'atelier

#### **3. Génération du fichier laser**

Cette option créé le fichier final (fichier texte, respectant la syntaxe pour l'équipement de l'atelier).

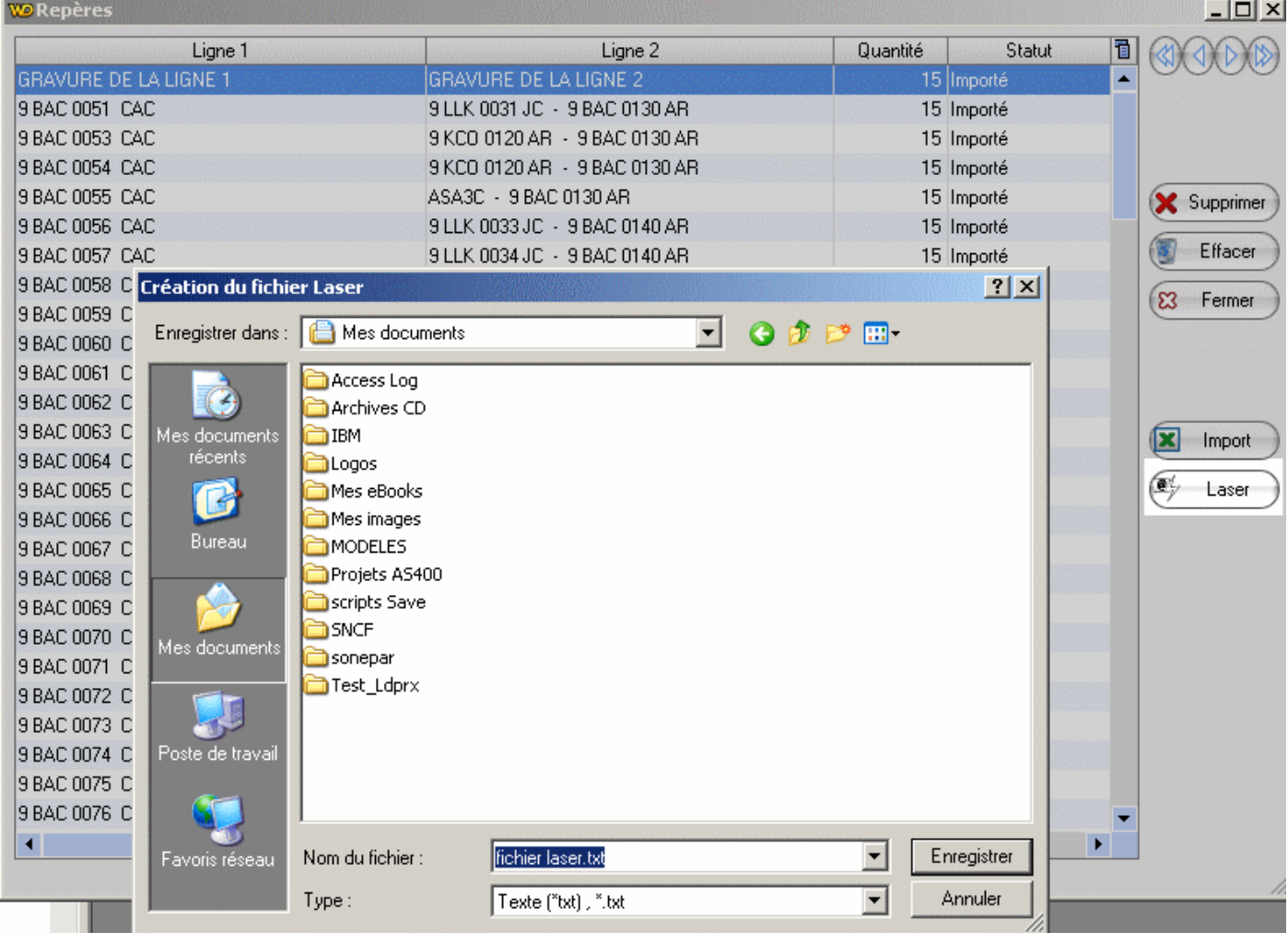

#### **[Mise à jour Décembre 2008]** : transition entre les 2 machines Laser

Afin de faciliter la transition entre les 2 machines laser :

 $\mathbb{P}% \left( \mathcal{M}_{1}\right) \equiv\mathbb{P}_{A}\left( \mathcal{M}_{2}\right) \equiv\mathbb{P}_{A}\left( \mathcal{M}_{1}\right) \equiv\mathbb{P}_{A}\left( \mathcal{M}_{2}\right) \equiv\mathbb{P}_{A}\left( \mathcal{M}_{1}\right) \equiv\mathbb{P}_{A}\left( \mathcal{M}_{2}\right) \equiv\mathbb{P}_{A}\left( \mathcal{M}_{1}\right) \equiv\mathbb{P}_{A}\left( \mathcal{M}_{2}\right) \equiv\mathbb{P}_{A}\left( \mathcal{M}_{1}\right) \equiv\mathbb{P}_{A}\left( \mathcal{M}_{2}\right) \equiv\$ une option a été ajoutée pour importer les fichiers formatés pour l'ancien laser. Fichier de la forme :

T1= texte à graver sur la première ligne T2= texte à graver sur la seconde ligne A=quantité,0

Pour cela, il suffit de

- cliquer sur l'icone adéquat (situé dans la barre d'outils à côté de l'import Excel).
- recherche le fichier laser à importer.

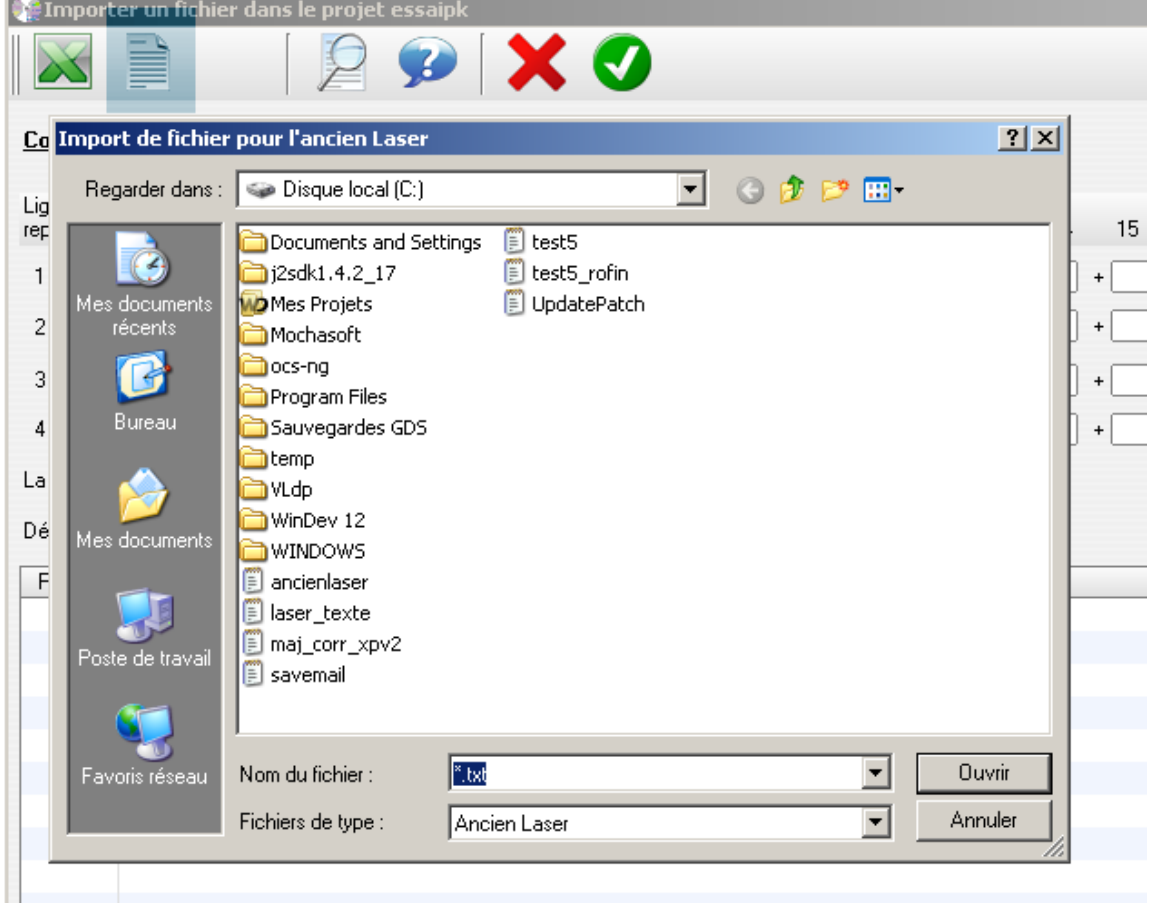

Le reste de la procédure se déroule comme après un import depuis un fichier Excel (validation, etc...)

 la génération du fichier Laser produit systématiquement 2 fichiers : l'un destiné à l'ancien laser, le second (fichier .stx) suffixé "\_rofin" destiné au nouveau laser. De cette façon, une commande client peut-être traitée indifféremment sur l'un ou l'autre appareil.

 **[Mise à jour Avril 2010]** : import de nouveaux formats, améliorations diverses

Cette nouvelle version apporte les améliorations suivantes :

 Pour le laser Siemens : génération directe de fichiers ".LAS" utilisables par le logiciel Seragraph qui pilote le Laser, Þ, permettant de gagner une opération au niveau de l'atelier.

Þ amélioration du support de certains caractères spéciaux : permet d'éviter des interventions manuelles à l'atelier lors de la production

possibilité d'importer :

- des fichiers Open Office Calc ( **"1"** sur la copie d'écran)
- des fichiers au format .FNR , provenant de logiciel de conception électrique tel que celui de IGE-XAO (**"2"** sur la copie d'écran)

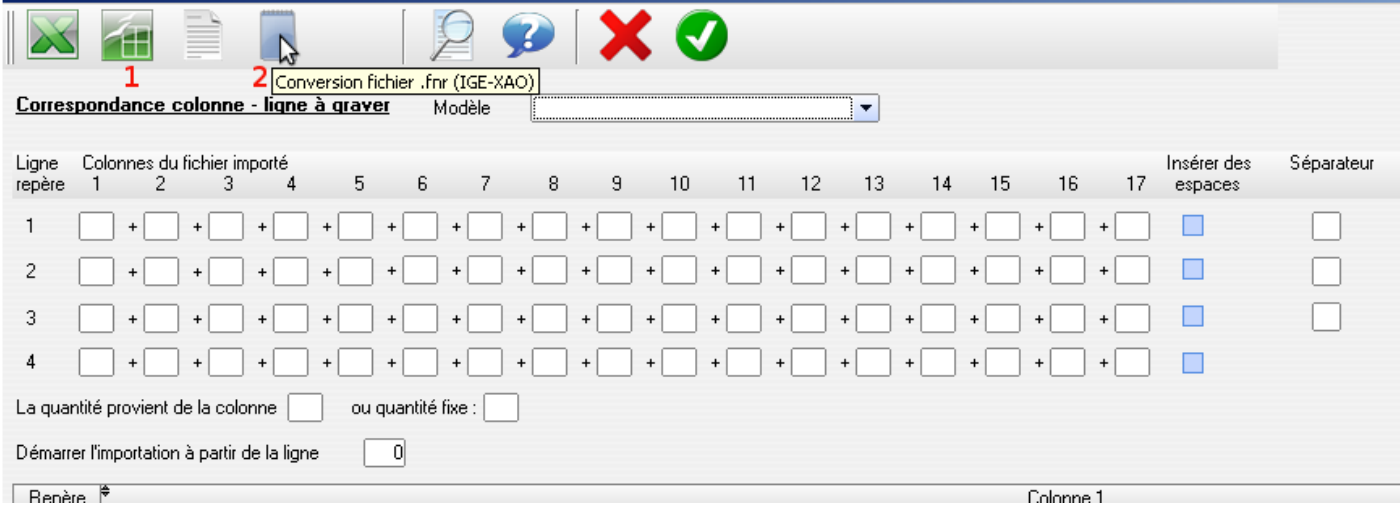

### **Note** [1] : **Gestion des modèles d'importation**

Pour gérer les modèles, sélectionner l'option "Gestion des modèles" du menu fichier. La liste des modèles déjà existants s'affiche.

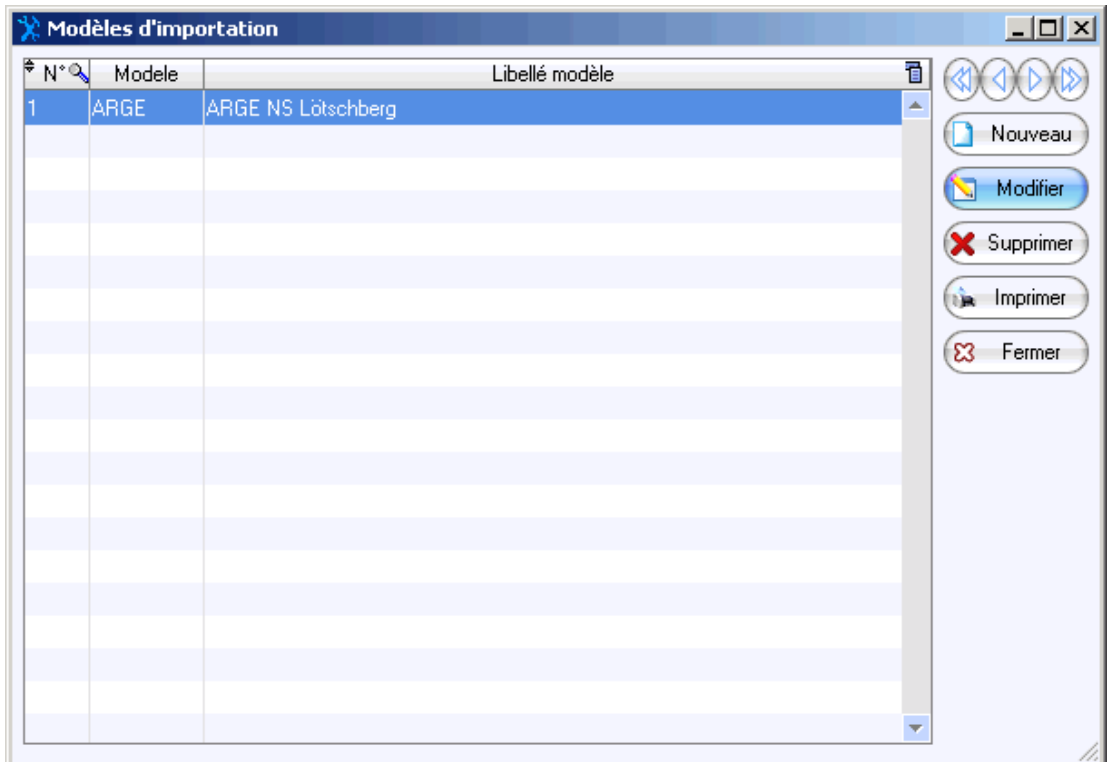

A partir de là, il est possible de

- créer un nouveau modèle
- modifier un modèle existant
- supprimer un modèle

Un modèle permet de mémoriser les différents réglages (correspondances de colonnes, insertions d'espace lors des concaténations de colonnes, séparateurs). Cette option est intéressantes lors des commandes qui reviennent

régulièrement avec le même format.

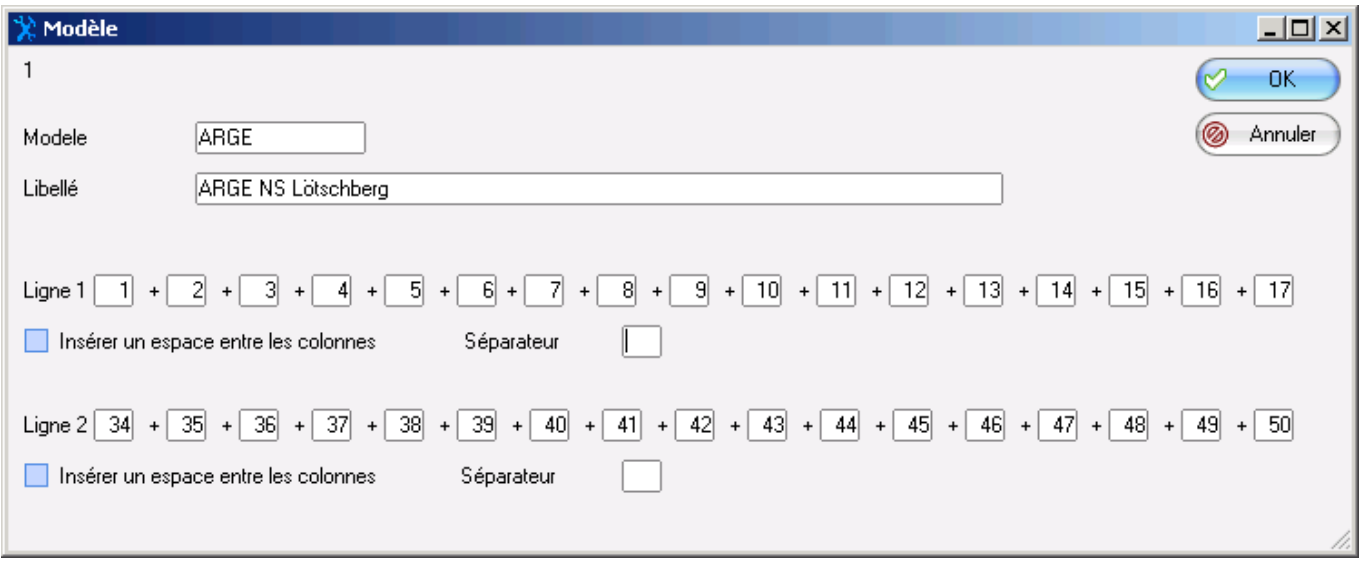